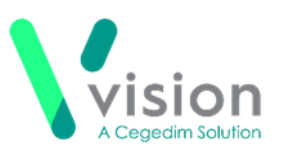

# **Electronically Signing and Sending an eMED3 in Vision 3**

Due to the current Coronavirus crisis, many practices want to be able to email eMED3s to their patient.

This quick reference guide details how to create a PDF version of an eMED3, digitally sign it and send it via email.

### **Before you start**

In order to digitally sign a document, the signature required must be scanned. You could use the Docman scanner or download a scanning App to your phone and email the signature to yourself.

#### **Workflow**

This guide details the following process:

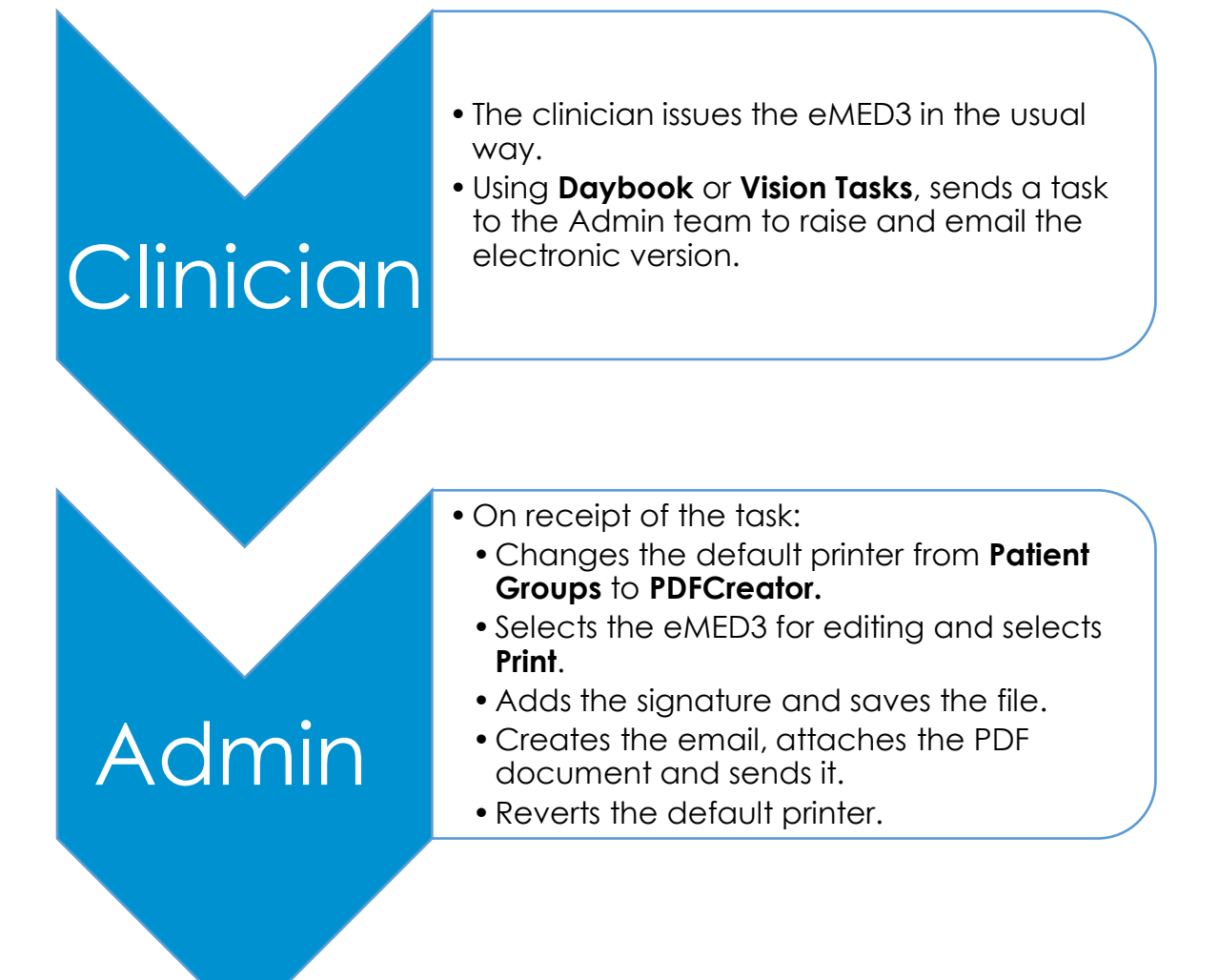

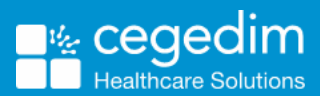

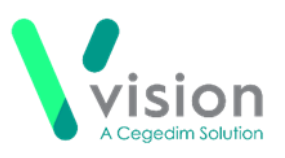

### **Clinician - Issuing the eMED3**

To issue an eMED3 in Vision 3:

- 1. From **Consultation Manager**, with the appropriate patient selected, either:
	- Select **Add – MED3**
	- Right click on an entry and select **Create MED3**
	- Right click on any existing **MED3** data entry and select one of the following options:
		- **Create MED3**
		- **Follow-on MED3**
- 2. Complete the MED3 Doctors Statement in the usual way, see [http://help.visionhealth.co.uk/Vision\\_Consultation\\_Manager\\_Help\\_Cen](http://help.visionhealth.co.uk/Vision_Consultation_Manager_Help_Centre/Content/ConMgr/eMED3/MED3_-_Adding_a_MED3.htm) tre/Content/ConMgr/eMED3/MED3 - Adding a MED3.htm for details if required.
- Select **Print Form**.
- Now, select **Tasks Add New Task**. Depending on the task management solution you are using, either a **Daybook** or **Vision Tasks New Task** screen displays.
- **5.** Complete the new task with the following details:
	- **To** Select your admin team
	- **Description** Please send the eMED3 to patient via email
	- **Comments**  Please attach my signiture

Complete other details as per your practice protocols.

6. Close the patient consultation in the usual way.

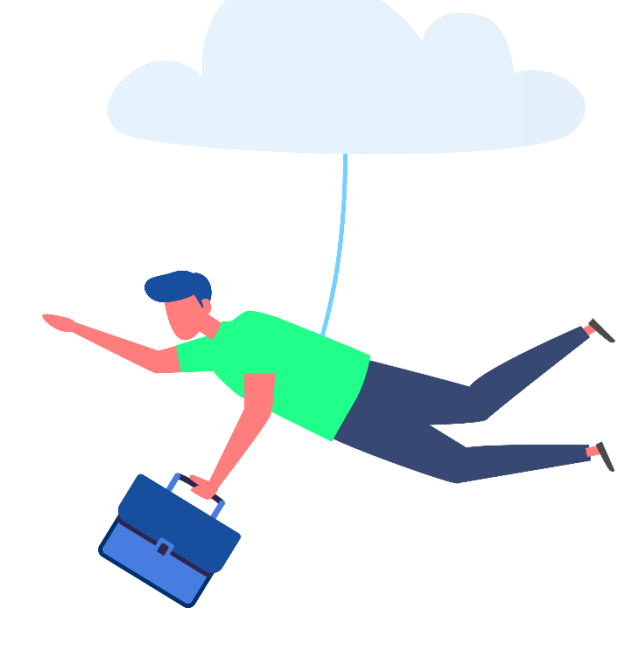

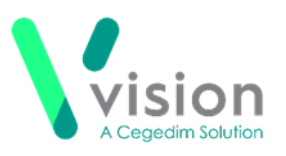

## **Administrator – Signing and sending an eMED3 electronically**

**Training Tip** – To save time, you may decide to process eMED3s in bulk at the end of your day/shift.

On receipt of a task requesting you add a signature and then email an eMED3:

From the Vision 3 front screen, select **Reporting – Patient Groups**:

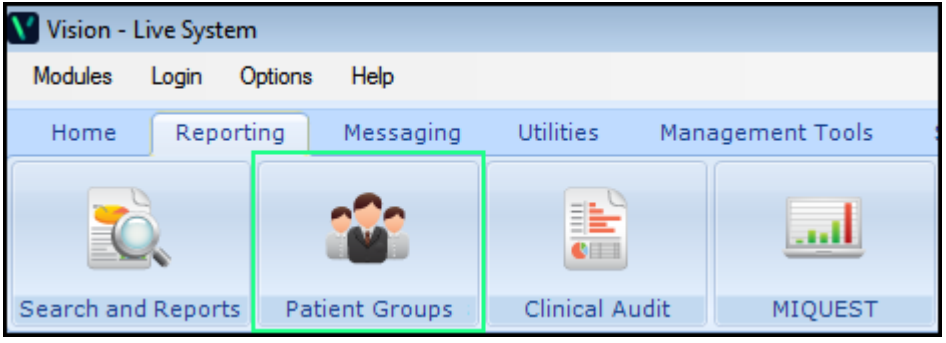

- Select **Group Applications – Print Labels** and select any of the offered groups, you do not impact the group during this operation.
- The **Print patient labels** screen displays, select **Print Options**:

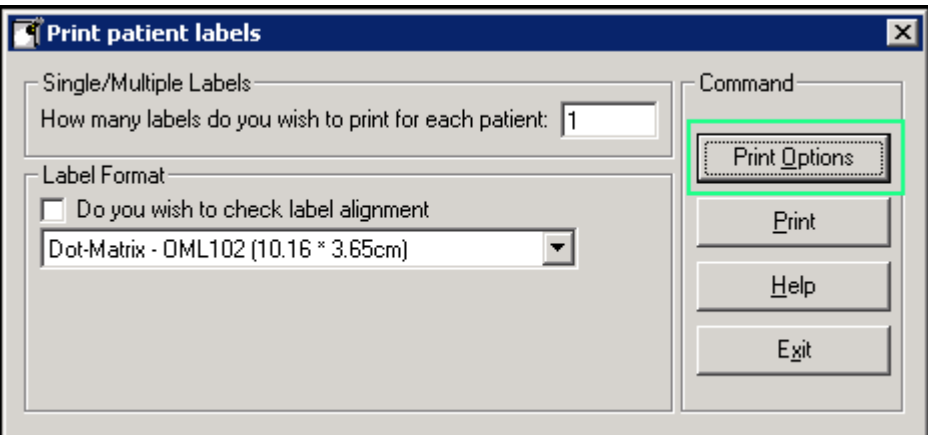

The **Reporting** screen displays, select **Print Options**:

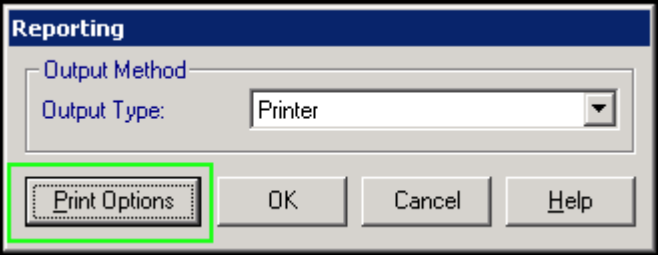

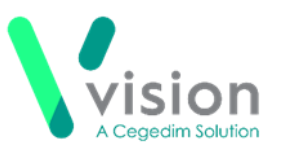

5. The Print screen displays, locate the PDFCreator, right click on it and select **Set as Default Printer**:

**Note** – You may find it useful to make a note of your default printer before changing to the **PDFCreator** as you will need to change it back at the end of this process.

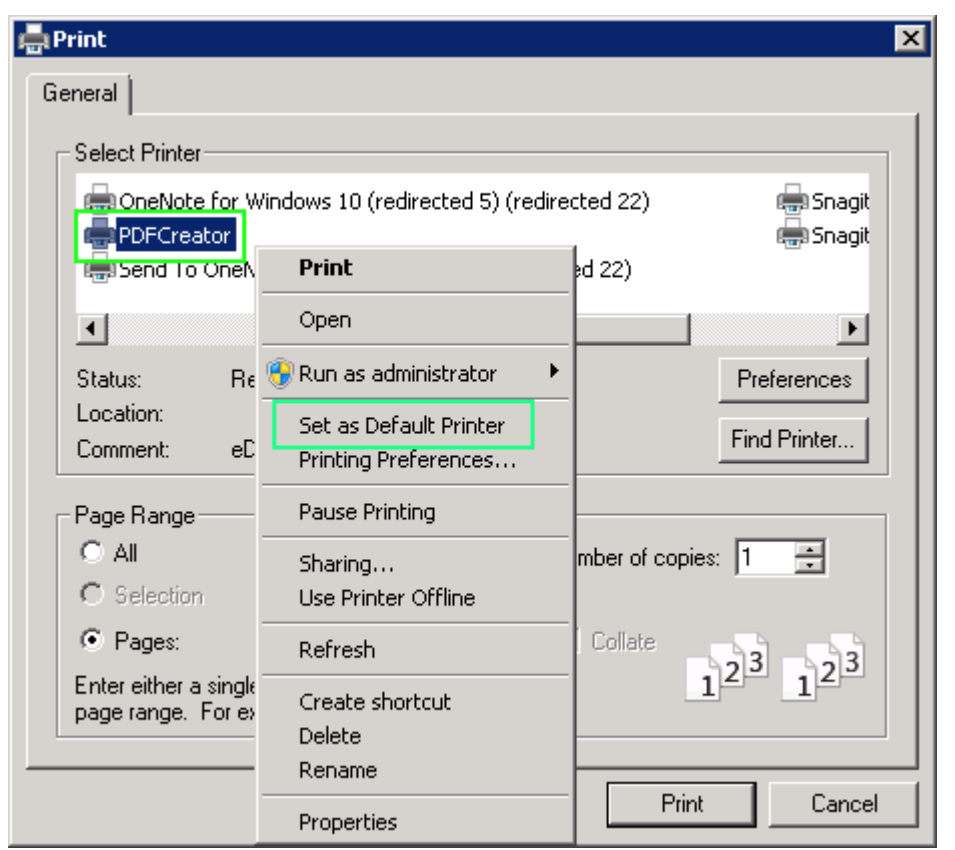

- 6. Open **Consultation Manager** and select the patient required.
- 7. Locate and right click on the eMED3 that requires emailing.
- Select **Edit** and the **MED3 Doctors Statement – Update** screen displays.
- 9. Select **Print Form**.

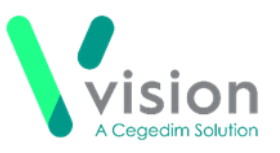

10. The **PDFCreator** screen displays:

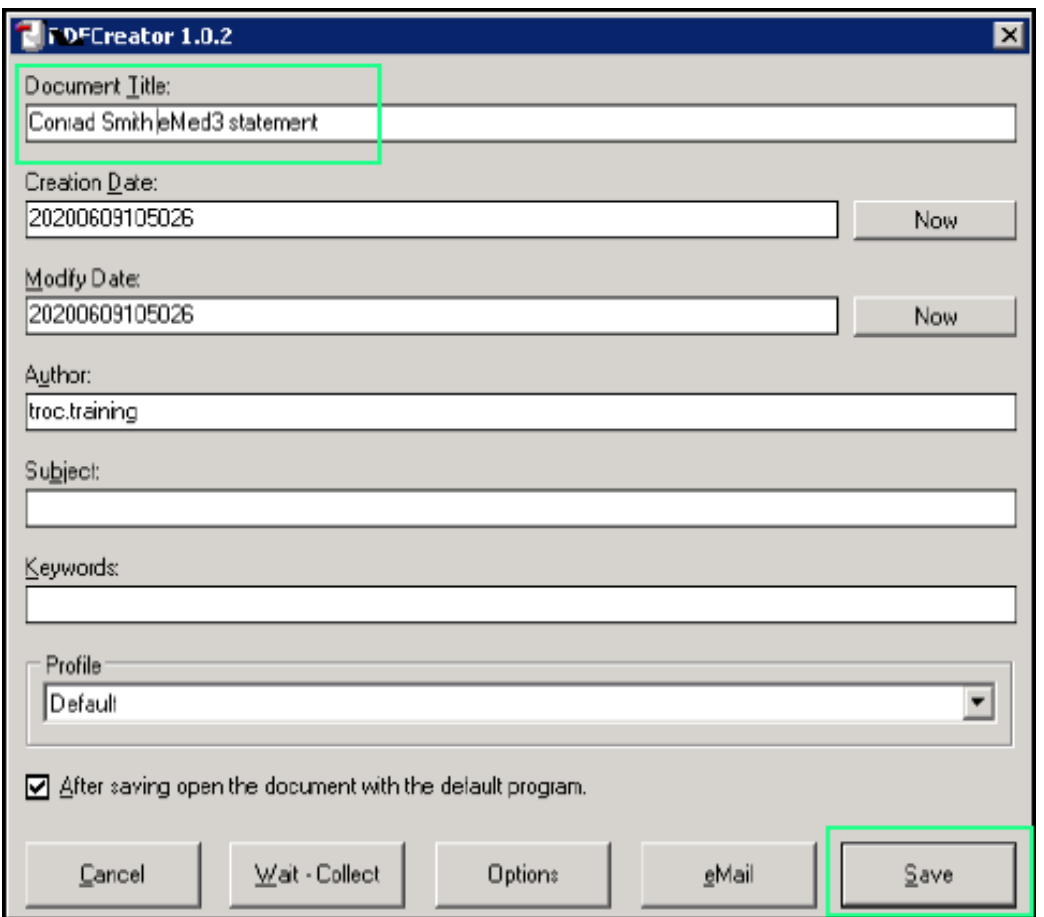

- 11. In **Document Title**, enter an appropriate title, for example, Patient name - eMED3 – Date.
- 12.Select Save.
- 13. The eMED3 displays on its side, right click on the statement and select **Rotate Clockwise** until the statement displays correctly.
- 14.Select **Fill & Sign:**

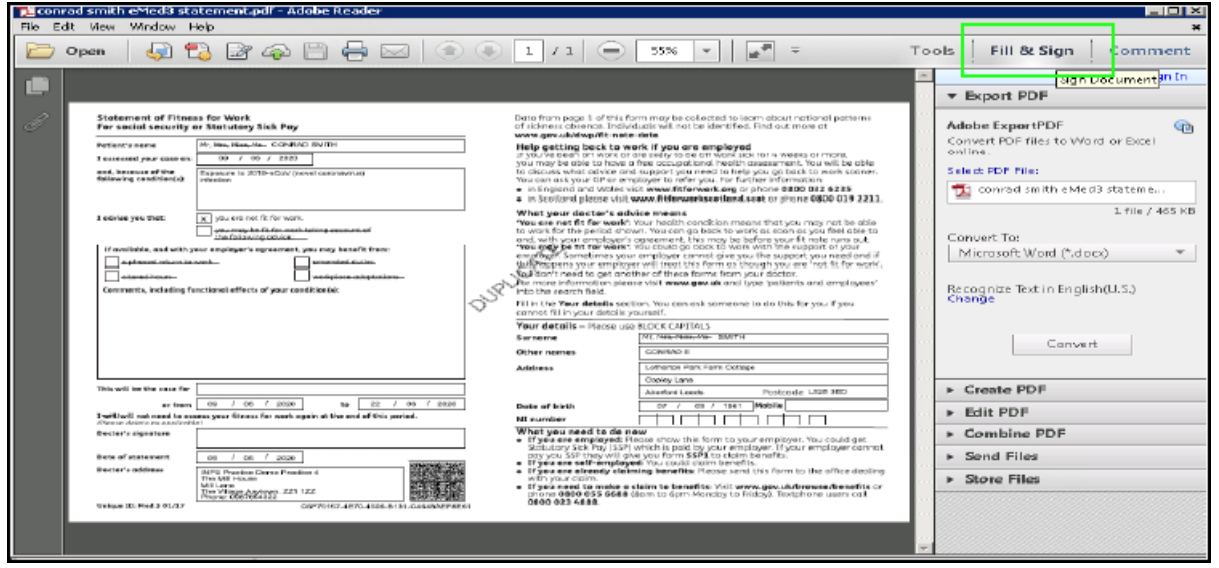

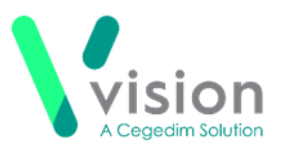

15. From the side menu, select **Place Signature**:

**Note** - If a signature has already been applied, select **Change Saved Signature** to select a new one if necessary.

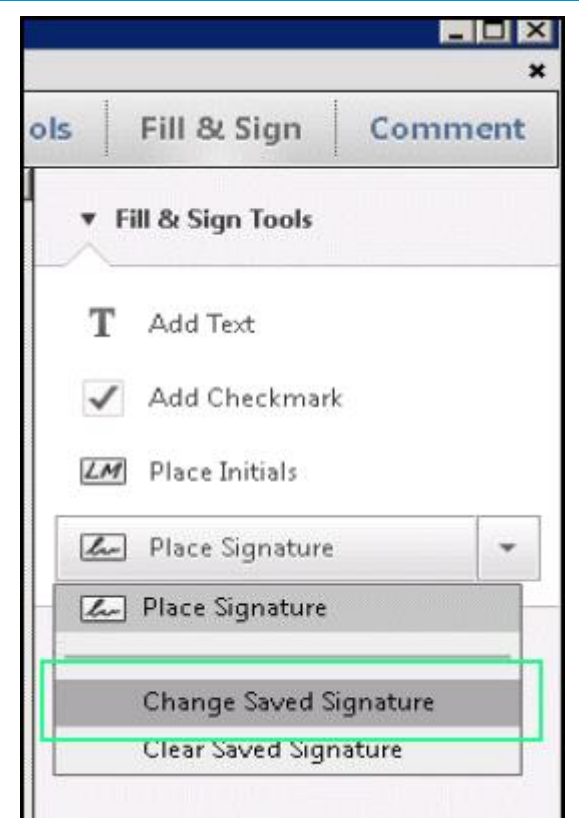

16. The **Place Signature** screen displays, select **Use an Image** and then select **Browse** to navigate to where you saved the signature:

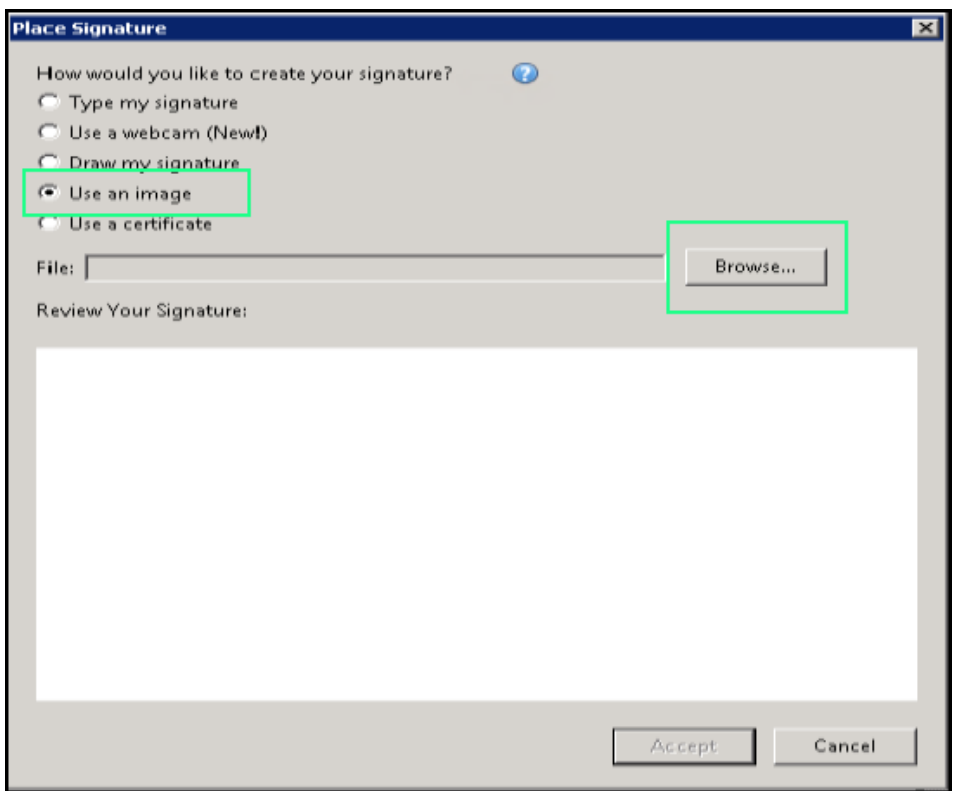

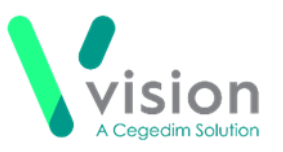

17. Highlight the signature required and select **Open**. The signature displays in **Review Your Signature**:

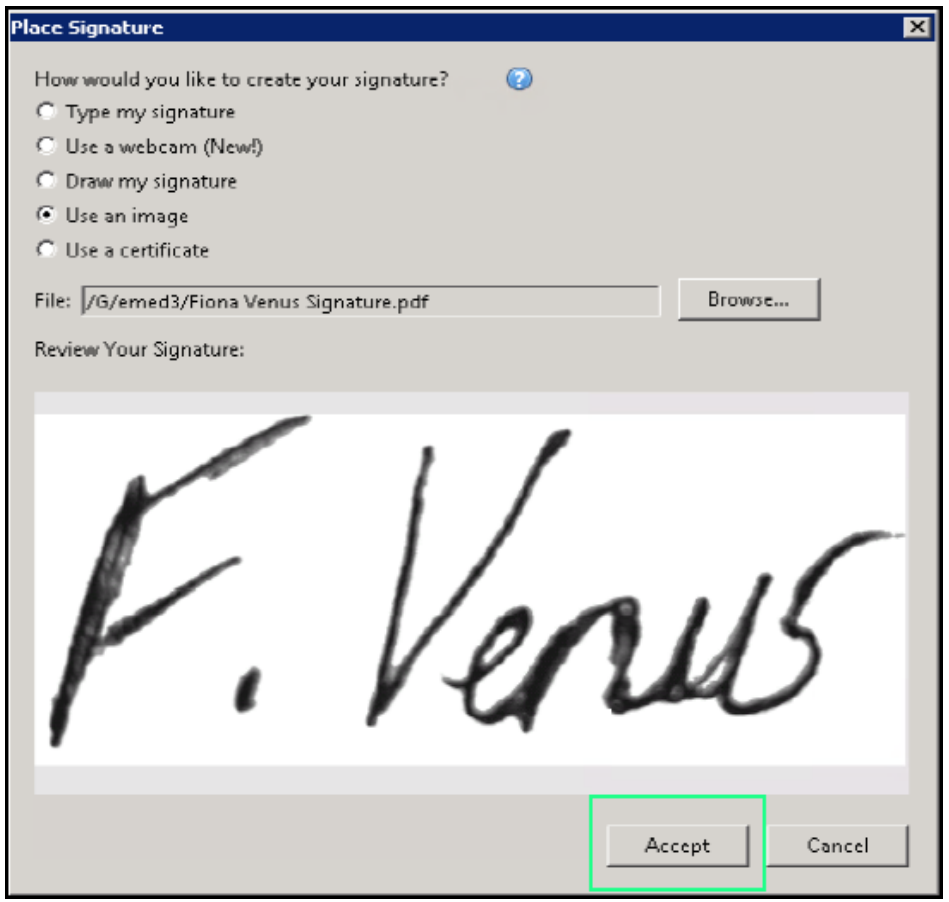

- 18.Select **Accept**.
- 19. Click in **Doctors signature** on the eMED3 and the signature displays, you can use the dots around the signature to resize it:

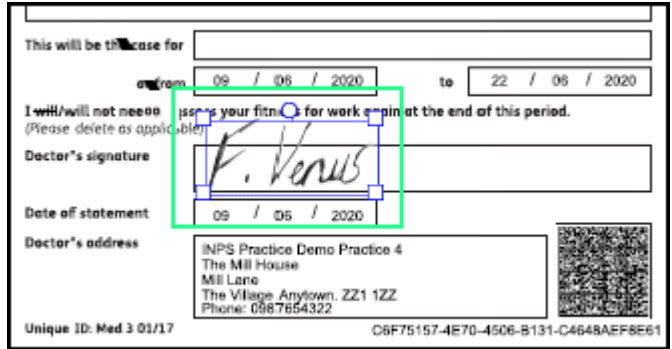

- **20.** Select **File Save As** and save the file to a location you can access from your email client.
- 21. Launch your email client in the usual way and create a new email. Enter the patient's email address, add any text required and select **Attach File**. Navigate to and select the saved eMED3 pdf and select **Send**.
- Return to **Vision 3 – Consultation Manager** which still displays the PDF eMED3, select **Close X**.

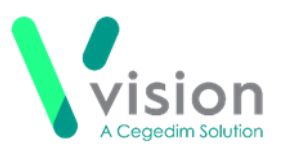

- 23. Return to **Patient Groups** and the **Print** screen still displays, right click on your usual printer and select **Set Default Printer**.
- 24. Select **Cancel** to cancel the label print.
- 25. The **Reporting** screen displays, select **Cancel**.
- The **Print patient labels** screen displays, select **Exit**.
- 27. If you used **Daybook** or **Vision Tasks** to communicate this request, the task needs to be completed. Double click on the task (Daybook) or the task count (Vision Tasks) to open the relevant application:
	- **Daybook** The correct task displays, select **Complete** to complete the task, adding any comments required.
	- **Vision Tasks** Select the appropriate task and from **Options** select **Complete**, adding any activity required.

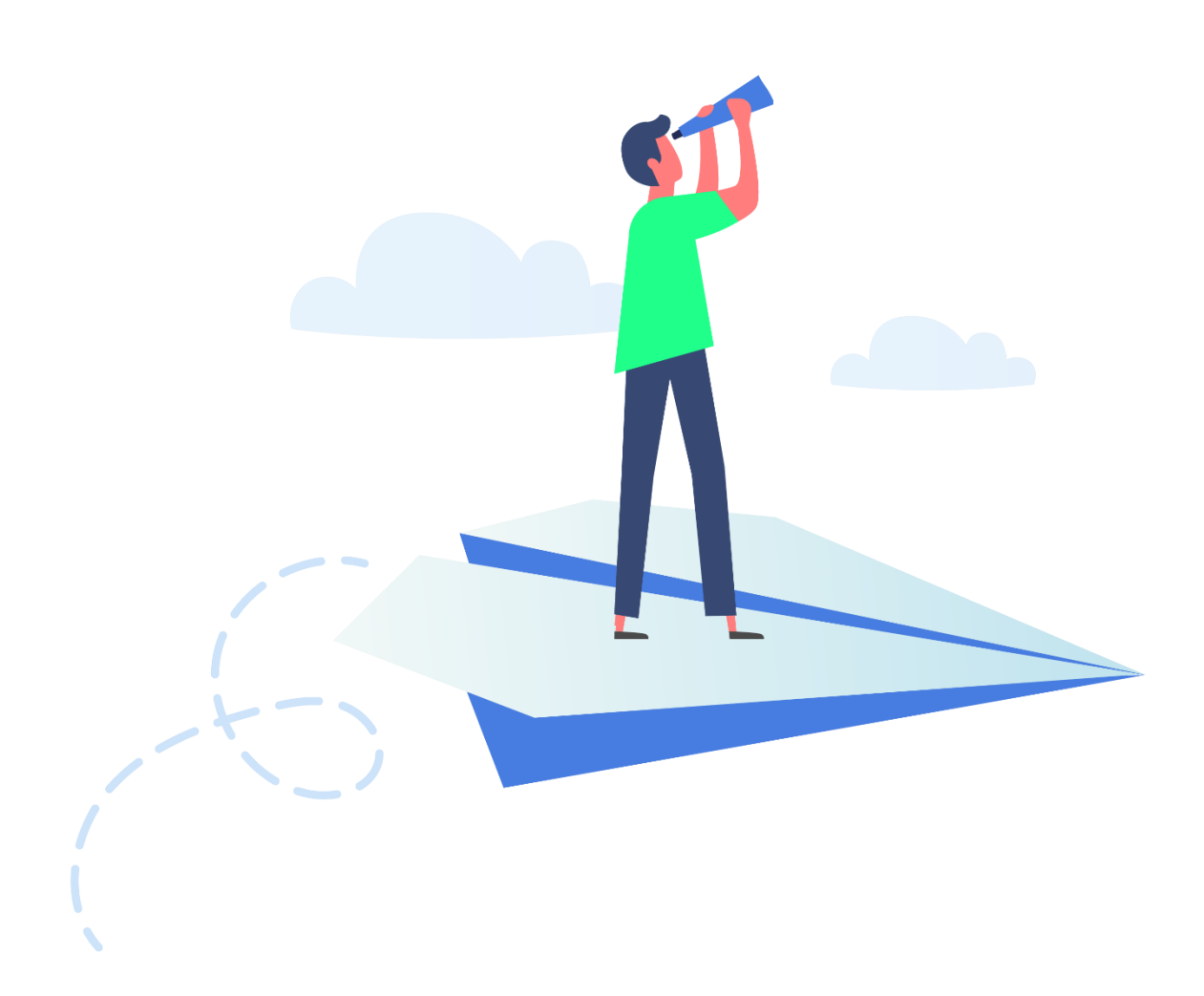